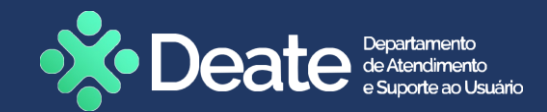

# **FLASHCARD**

# **Cadastro de Perito**

**SISPEJUD**

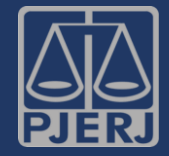

**O SISPEJUD é um sistema que armazena informações sobre os cadastros de Peritos Judiciais. O acesso ao sistema deverá ser solicitado ao DEATE e a DGJUR é responsável por conceder as funcionalidades e permissões do sistema de acordo com o grupo/cargo.**

**Após a confirmação de cadastro do Perito, o sistema enviará automaticamente um e-mail com as informações necessárias, para que o mesmo possa realizar o primeiro acesso ao SISPEJUD.**

**Vejamos isso na prática, conforme orientações.**

### **Através dessa melhoria será possível:**

- ❖ **Realizar o cadastro do perito para ter acesso ao sistema.**
- ❖ **Alterar a senha provisória para a definitiva.**

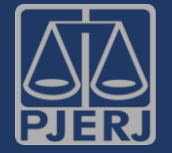

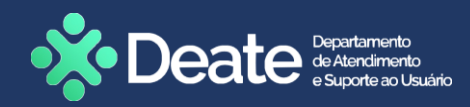

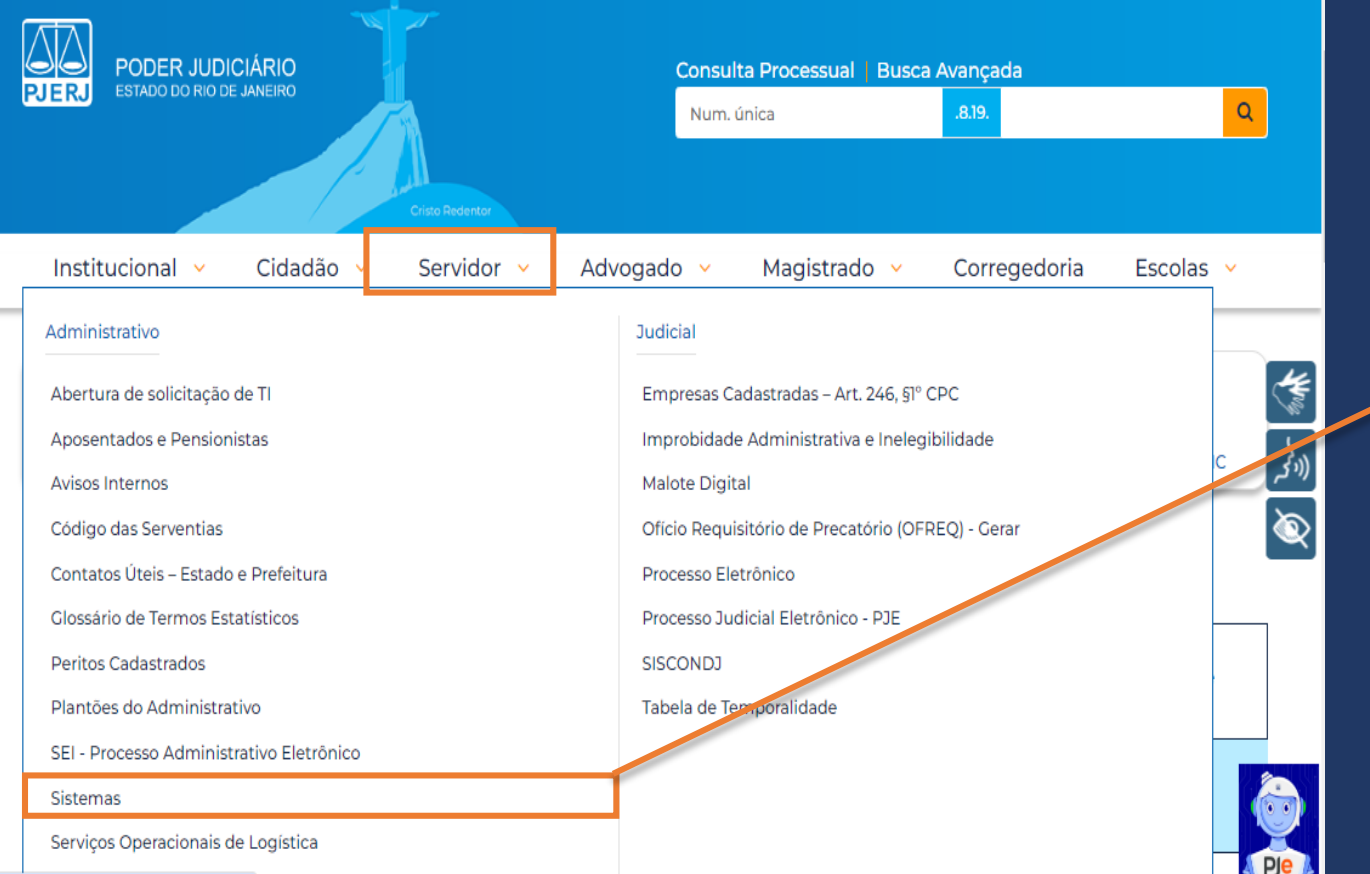

1 – O primeiro passo será acessar a página inicial do **TJRJ**  [https://portaltj.tjrj.jus.br/.](https://portaltj.tjrj.jus.br/) Em seguida, clique na aba **Servidor** e selecione a opção **Sistemas**.

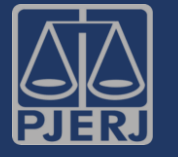

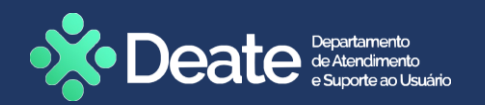

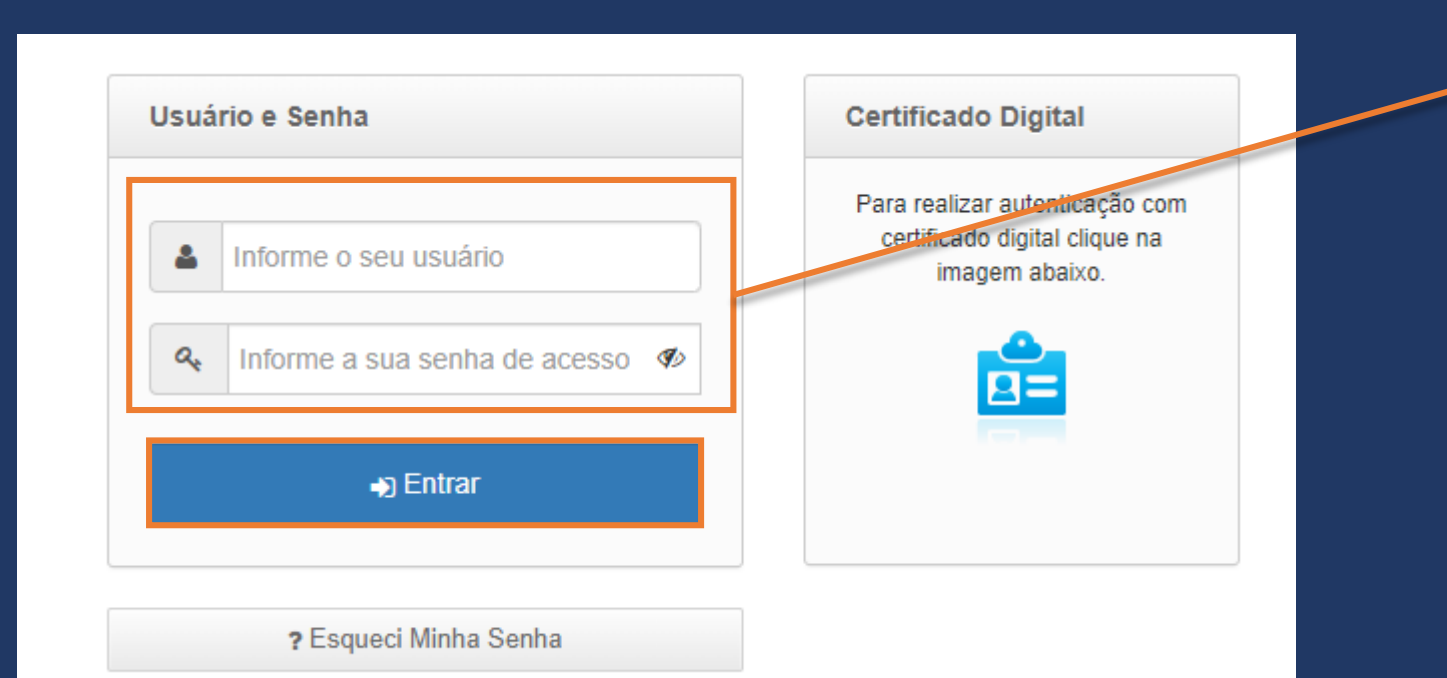

2 – De acordo com os dados recebidos por e-mail, no campo **Informe o seu usuário**, digite o **CPF** (apenas números). Em seguida, digite a senha XXXXXX (provisória) no campo **Informe a sua senha de acesso**.

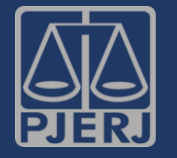

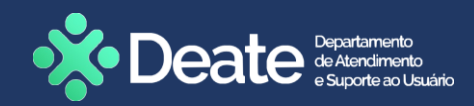

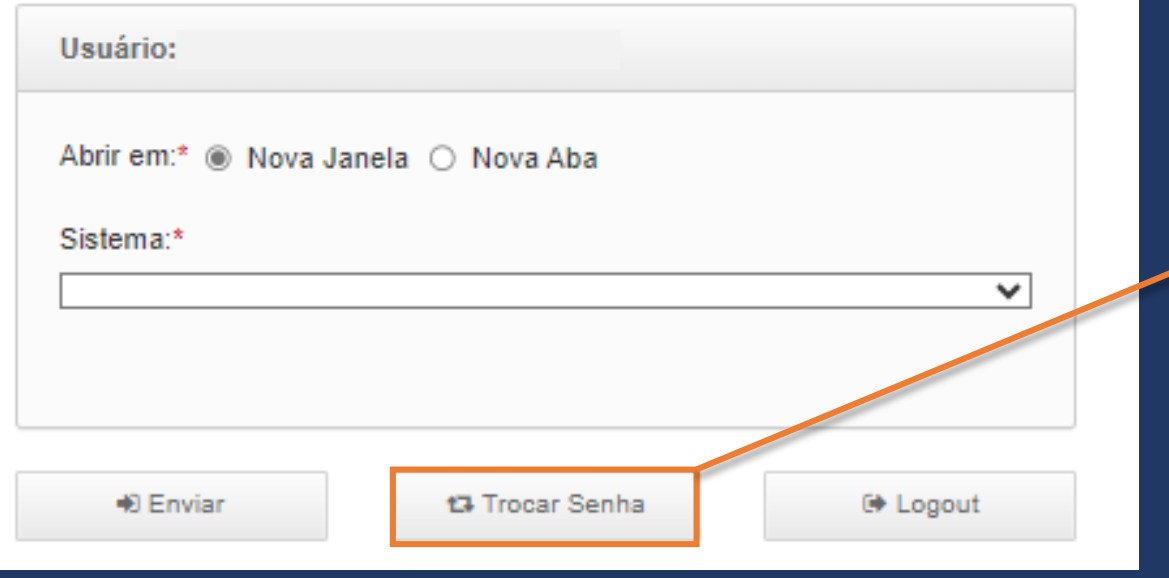

## 3 – A página será atualizada. Clique na opção **Trocar Senha**.

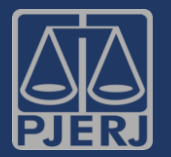

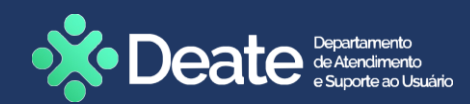

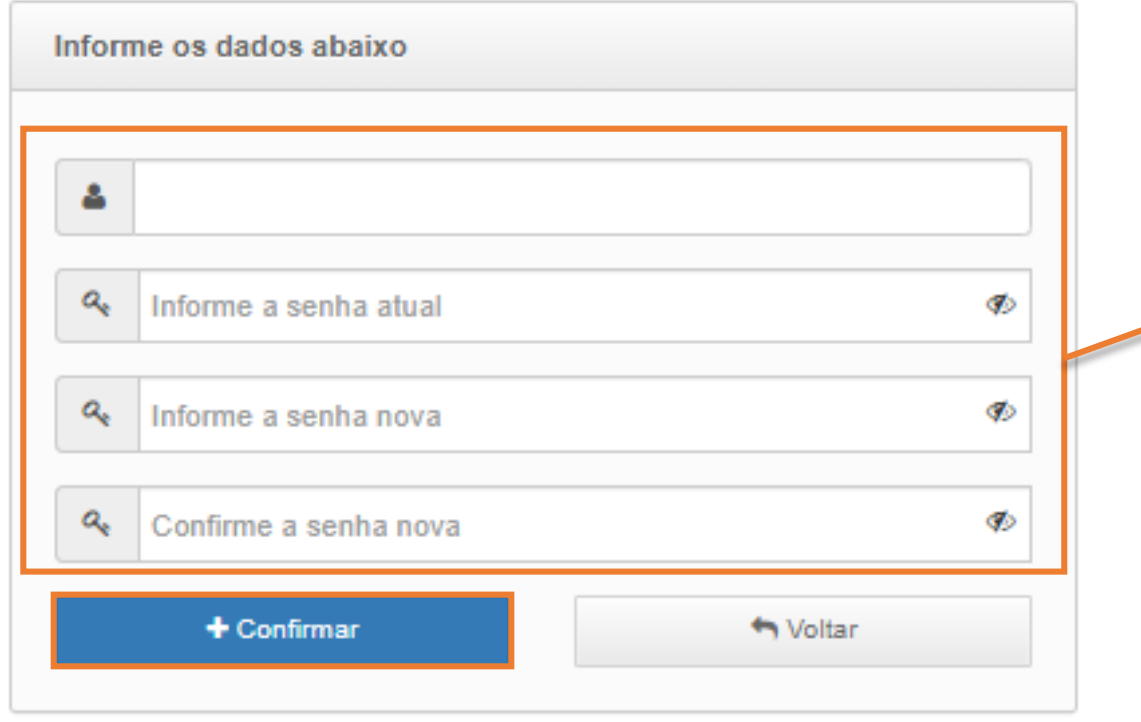

4 – Preencha os campos com as informações pertinentes e selecione o botão **Confirmar**.

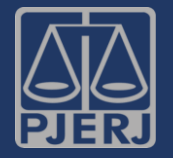

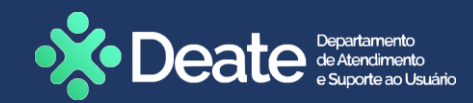

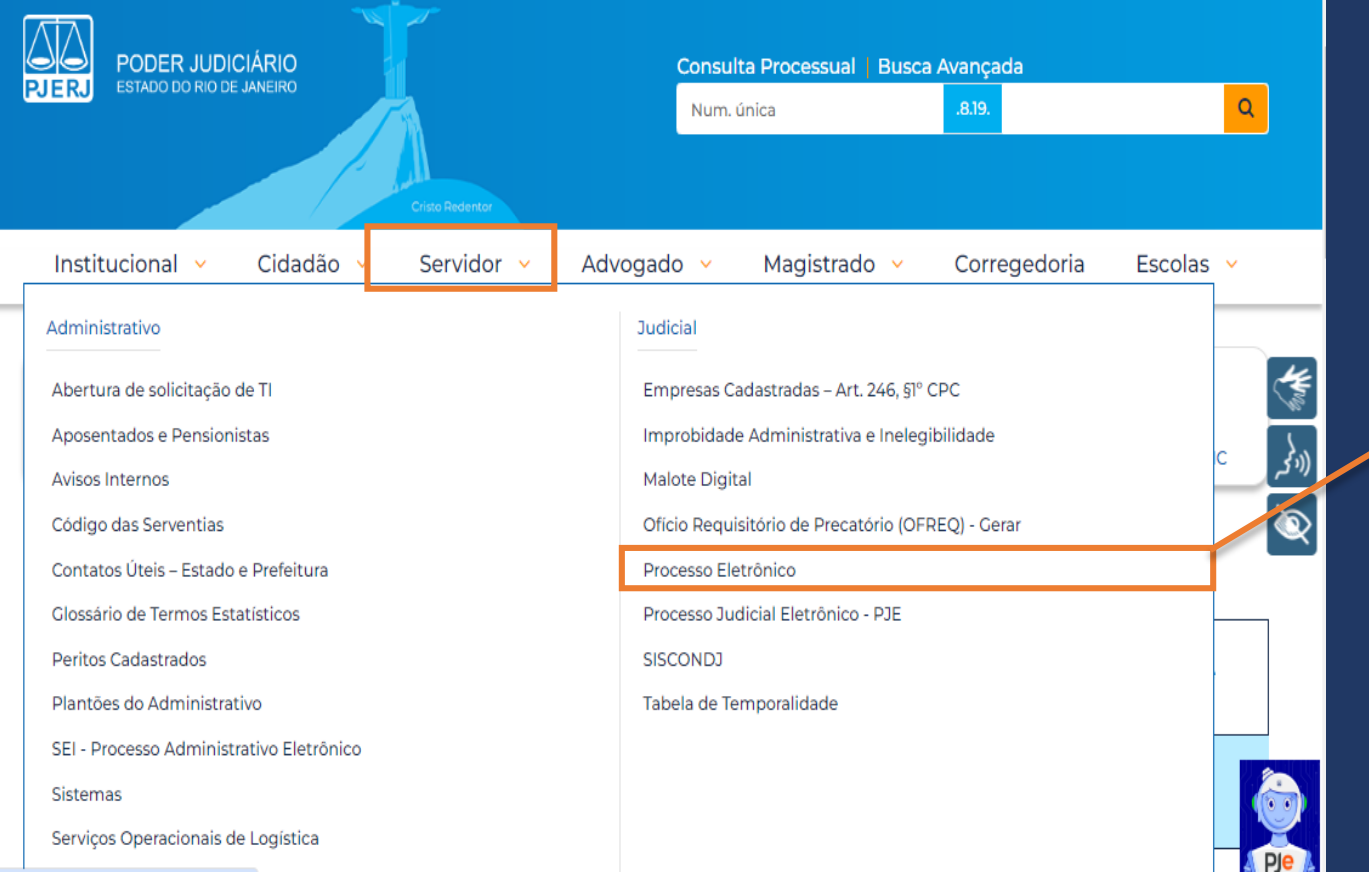

5 – Feita a troca de senha, o próximo passo é acessar o processo eletrônico. Na página inicial do **TJRJ**, clique na aba **Servidor** e, em seguida, selecione **Processo Eletrônico**.

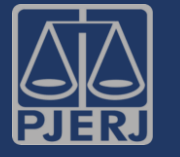

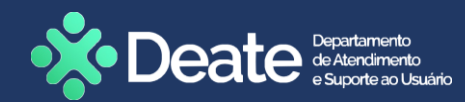

#### Processo Eletrônico

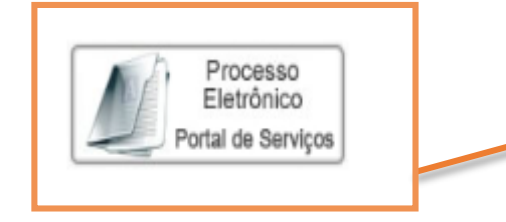

Se você já fez o cadastro presencial, clique aqui ou na imagem acima para operar o processo eletrônico através do Portal de Serviços.

O Processo Eletrônico, regulado pela Lei 11.419/2006, foi instituído no âmbito do Poder Judiciário do Estado do Rio de Janeiro pela Resolução TJ/OE 16/2009. A tramitação por meio eletrônico é uma iniciativa que busca a celeridade na prestação jurisdicional, sem mencionar a economia com papel e espaço físico.

6 - Clique no ícone de Processo Eletrônico.

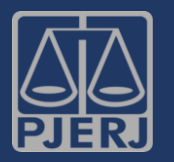

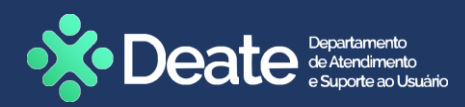

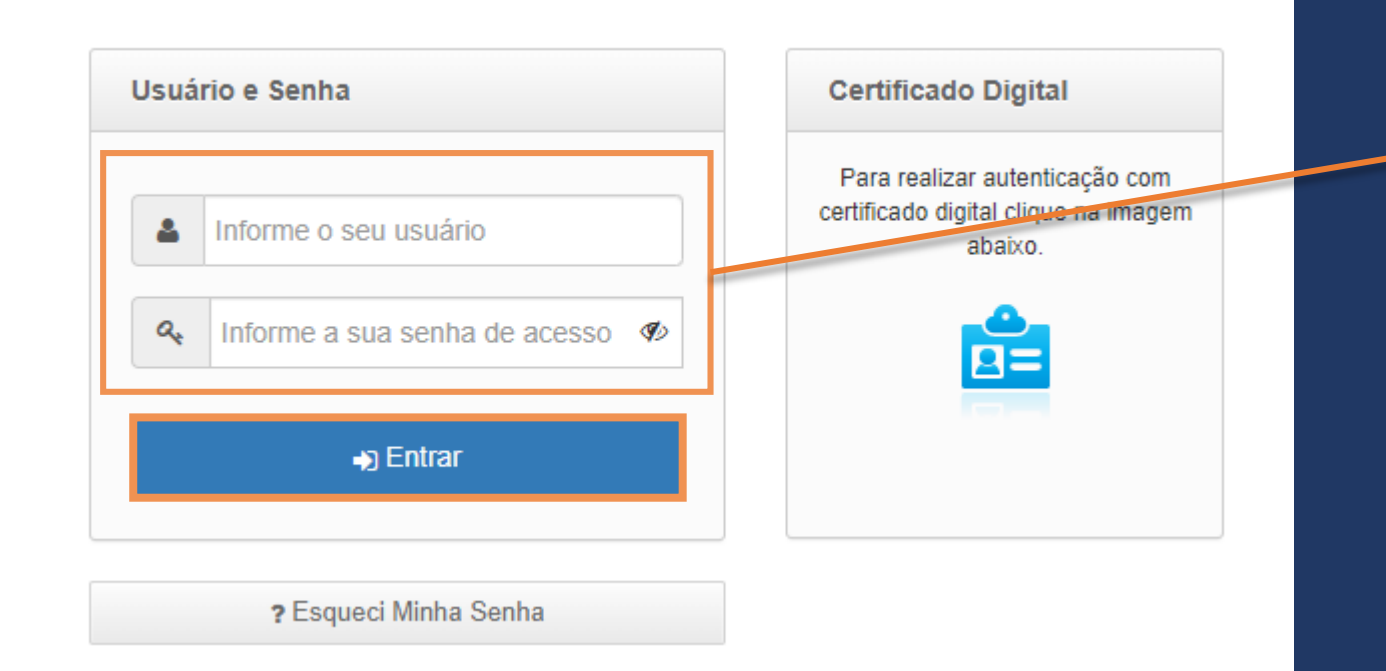

7 – Informe, nos campos habilitados, **Usuário** e **Senha**. Clique em **Entrar**. Posteriormente, selecione **Perito Judicial** e o botão **Entrar**.

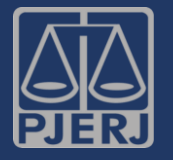

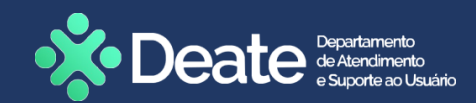

Sr. usuário, para download do processo ou visualização das peças, sua conexão doméstica ou corporativa é de fundamental importância com relação à velocidade do procedimento, em caso de lentidão, favor verificar inicialmente sua velocidade de conexão

## Alterar Perfil

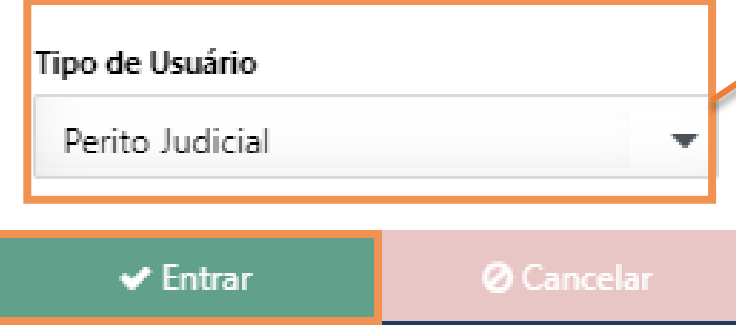

8 – Por fim, preencha o campo **Tipo de Usuário** com a opção **Perito Judicial** e clique em **Entrar**.

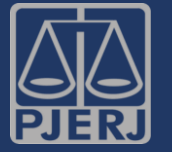

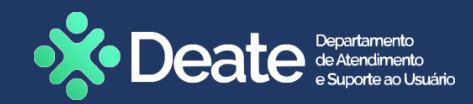

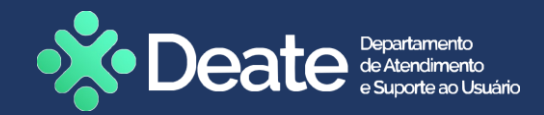

# Dúvidas?

# Entre em contato com o nosso Atendimento:

SGTEC.ATENDIMENTO@TJRJ.JUS.BR  $\boxtimes$ 

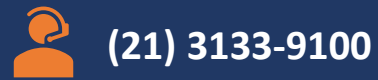

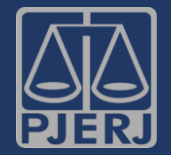

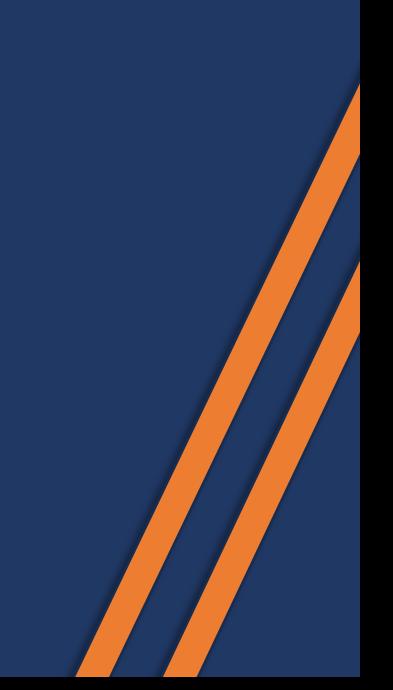